### 1 将做好的 PPT 点击左上脚文件按钮(如下图所示)

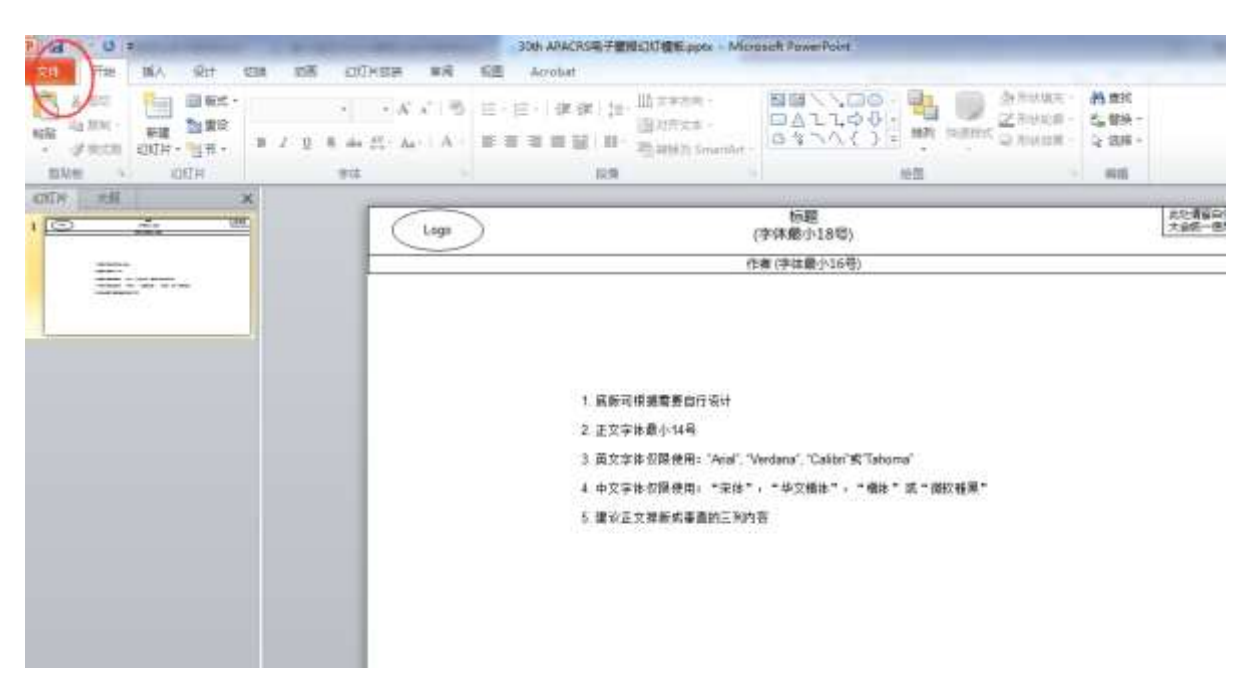

#### 2 点击另存为(如下图所示)

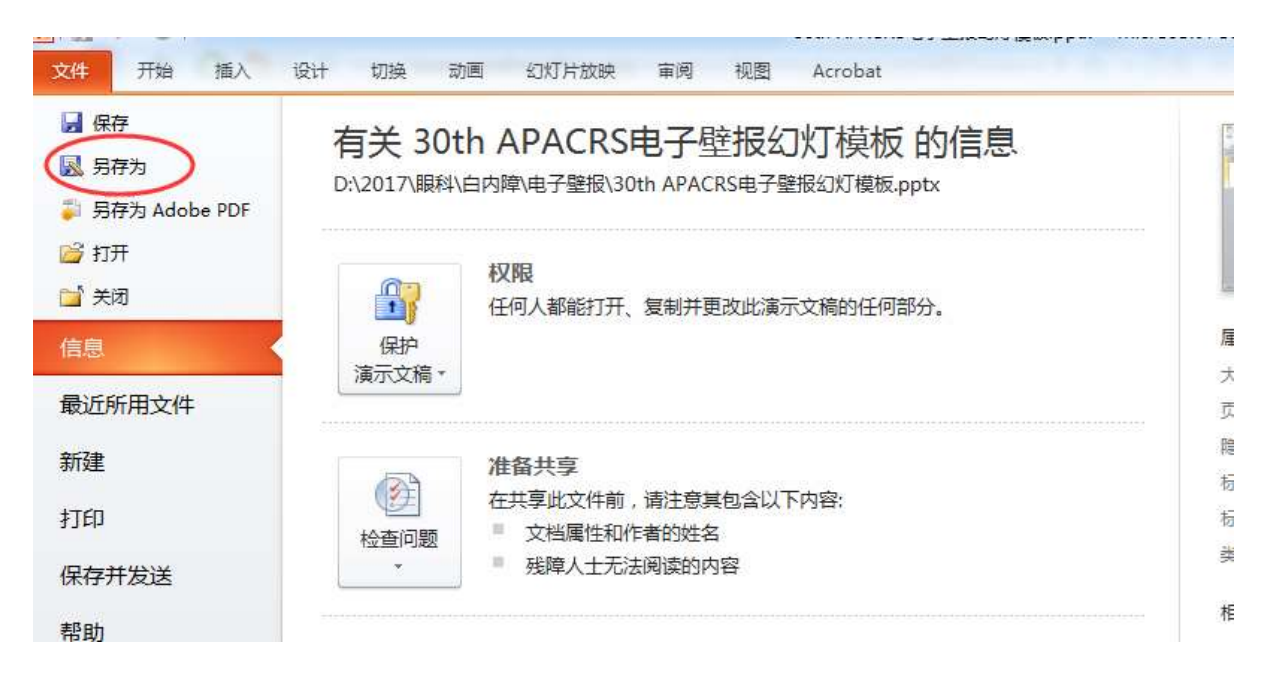

### 3 点击保存类型的下拉项(如下图所示)

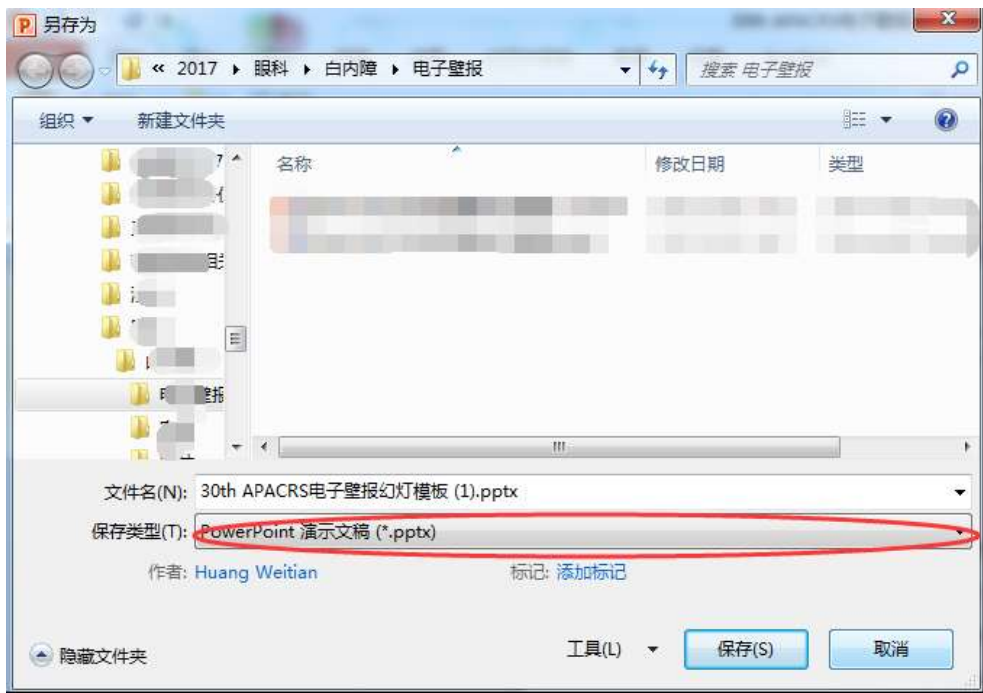

# 4 点击 PDF 的保存类型(如下图所示)

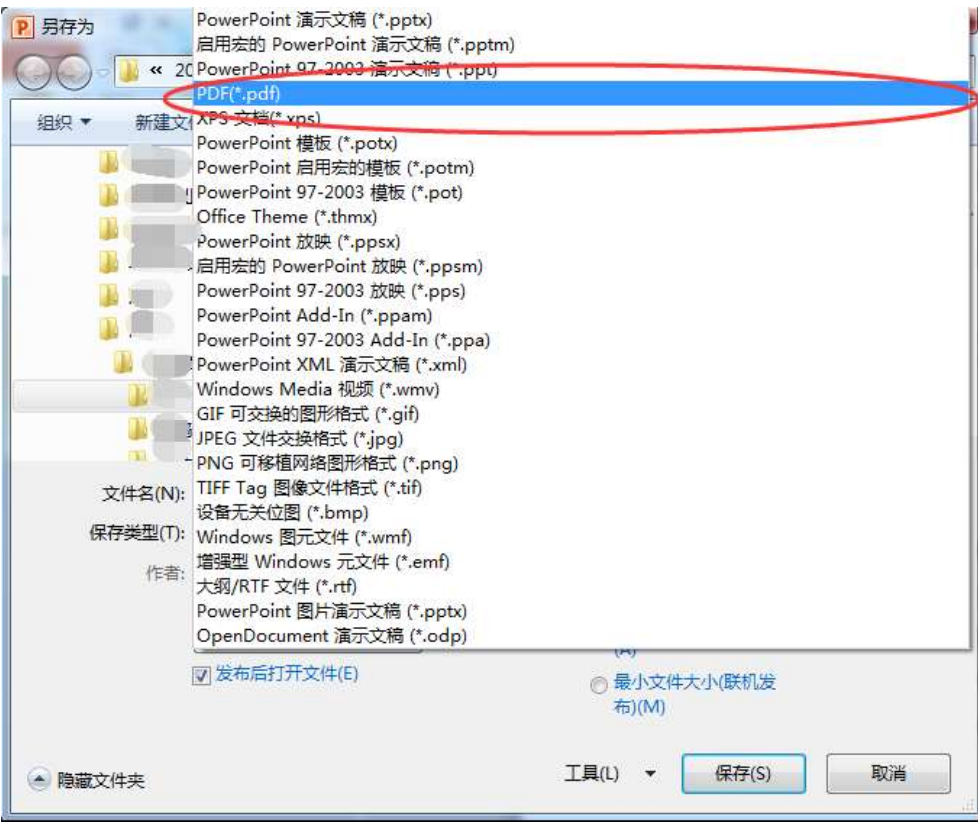

## 5 点击保存按钮即可(如下图所示)

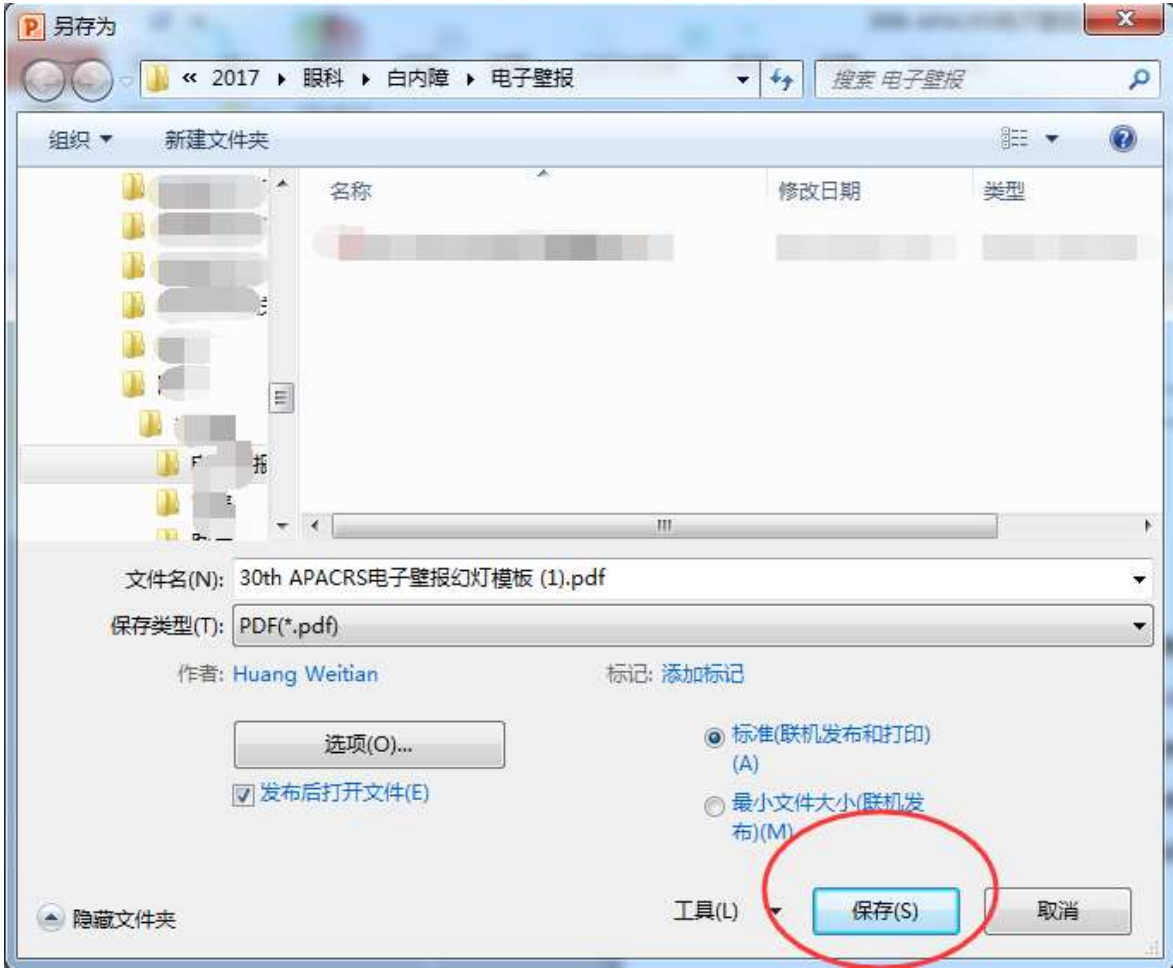